### 技术转移机构促成交易报备

**操** 的复数人名英格兰人姓氏

# 作

うちの きんじょう しんじょう しんじょう しんしゃ こうしゃ しんしゃ しんしゃ しんしゃ しんしゃ

## 册

2023 年 03 月

#### 一、软件安装

Android 安卓手机及苹果手机安装福州市科技成果转化公共服务平台系统方 法 1: 打开手机浏览器扫描下图二维码进行下载安装

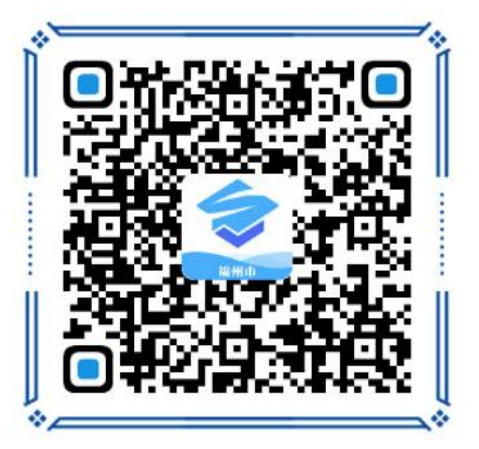

福州市科技成果转化公共服务平台

IOS 苹果手机安装方法 2: 打开应用商店 App Store 搜索"福州科技成果服 务平台"下载安装。

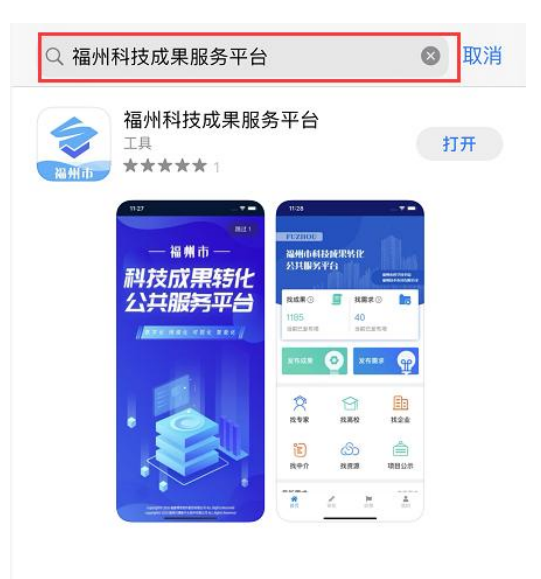

若手机中已安装旧版科技成果服务平台 app 的用户,打开软件将会自动更新 到最新版本。

#### 二、软件登陆

安装完成手机端软件后,在手机上找到福州市科技成果服务平台 app 图标, 打开后进入系统的登录页面,输入自己的手机号码和验证码即可进行主界面(主 界面)

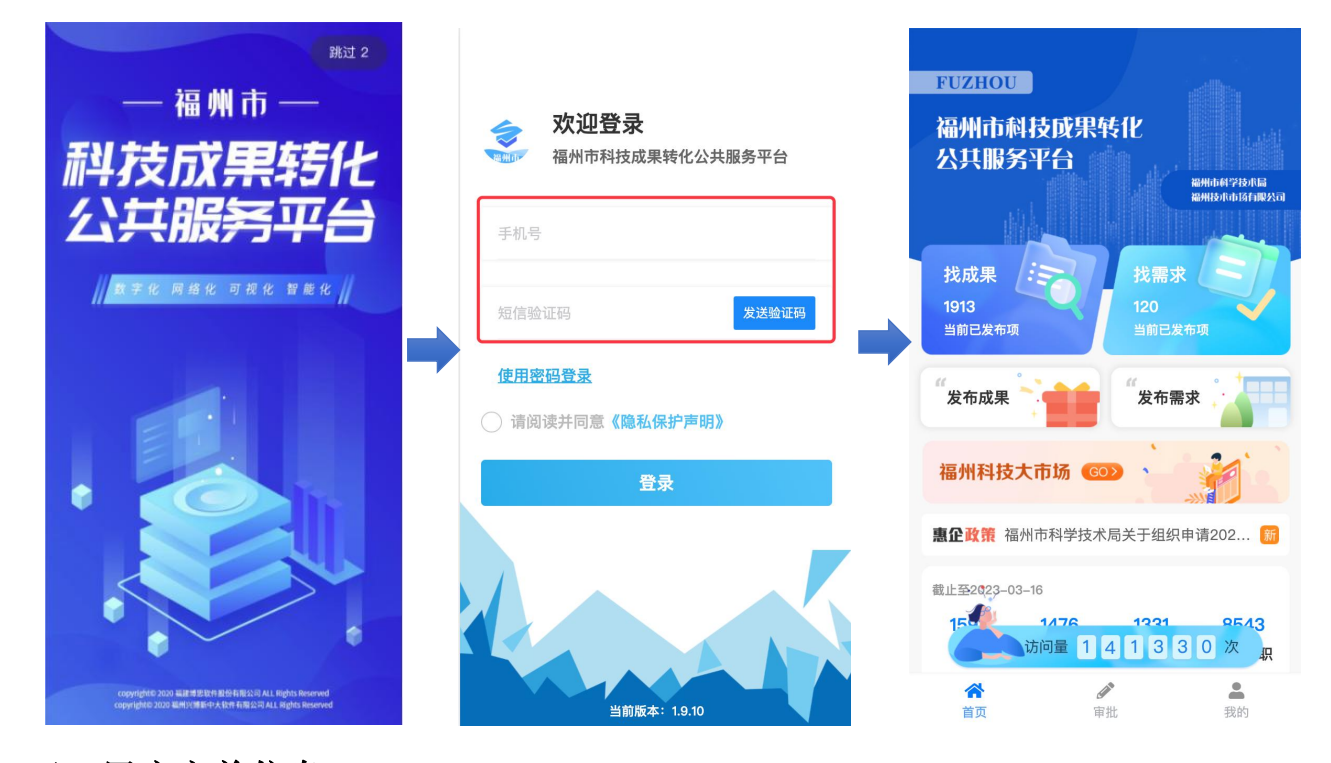

### 三、用户完善信息

第一次登陆 app 用户需要进行完善资料, 点击我的》完善资料, 进行资料的 完善,需选择用户类型为中介且中介类型为技术转移机构类型,将相关的信息填 写完整,点击提交完成信息的完善。(注:有\*号的内容是必填的)

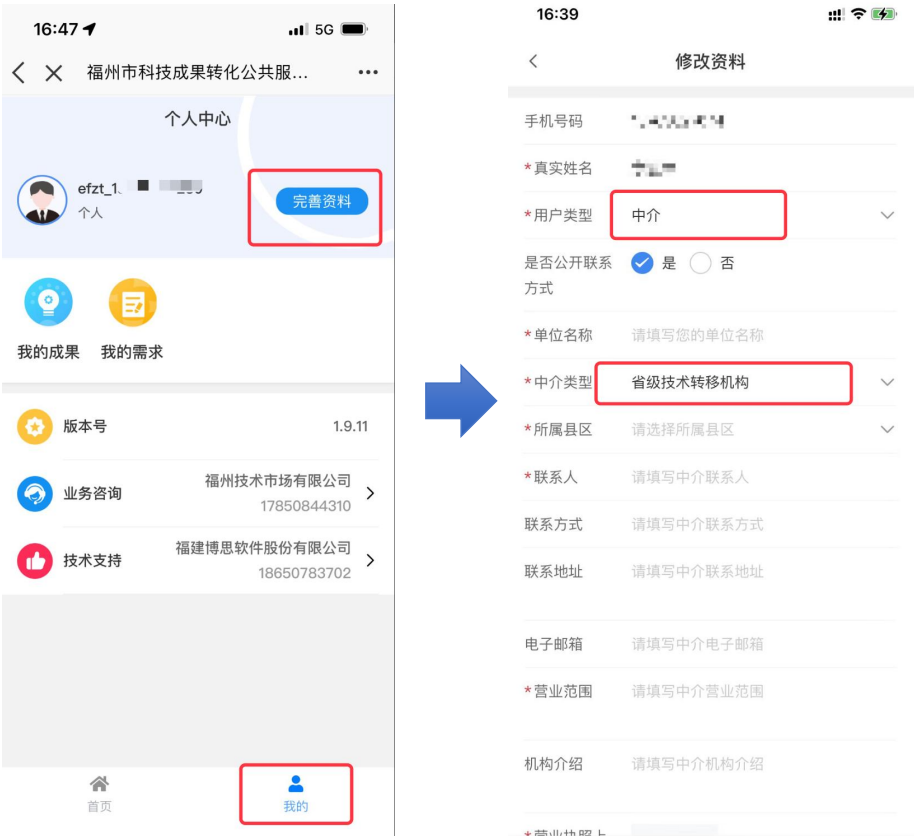

#### 四、技术转移机构促成交易报备操作流程

从首页点击"福州科技大市场"菜单,可进入"福州科技大市场"二级页面, 再点击"省级技术转移机构促成交易"菜单,进入具体的业务操作界面,功能包 括意向报备、发布交易两大功能,操作如下图:

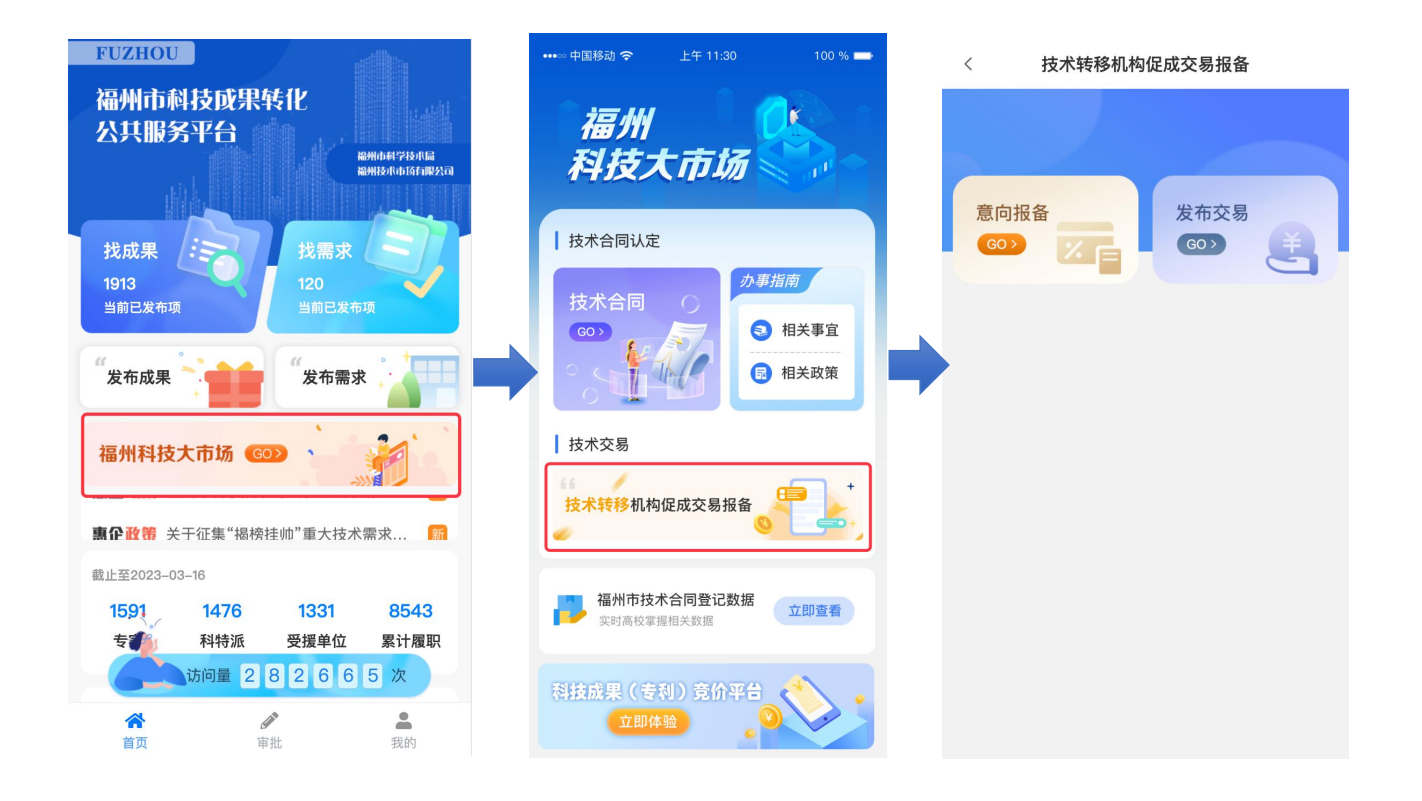

**1**、意向报备

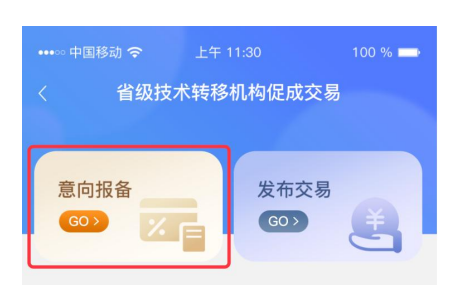

点击意向报备。 菜单,进入意向报备界面,点击列表 数据,可查看具体的意向报备详情,详情包括基础信息和意向进度两个功能,界 面如下:

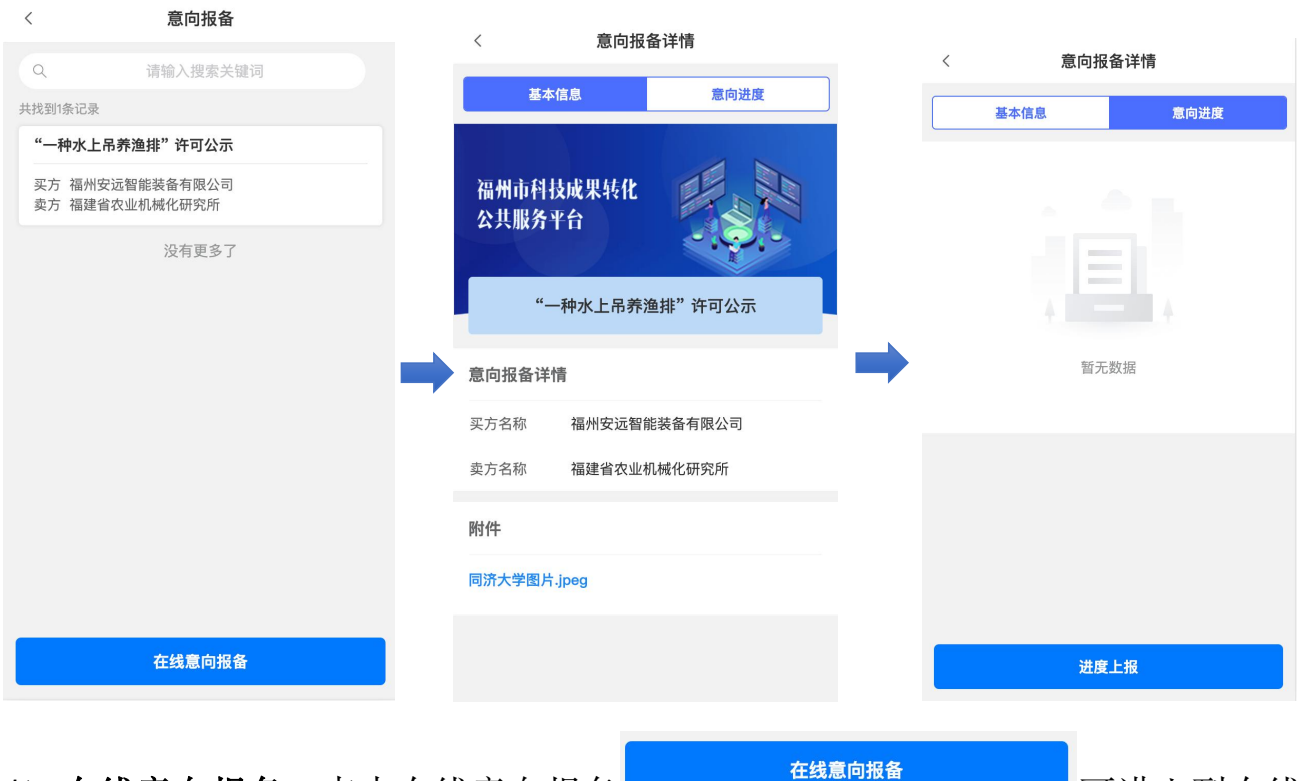

1)在线意向报备:点击在线意向报备 可进入到在线

 $\overline{\phantom{a}}$ 

意向报备页面,填写对应的项目名称、买方名称、卖方名称、意向日期、附件信 息,点击提交对意向报备信息进行保存。

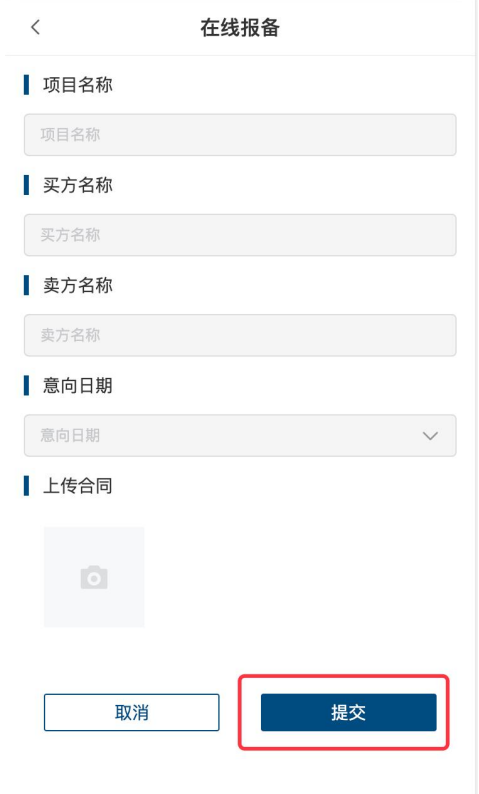

2) 进度上报: 可对意向进度进行上报, 点击 **Kanadia Alliana Alliana Alliana Alliana** 按钮, 对相关的进度情况进行上报,填写对应的进度情况、附件,点击提交即可。 进度上报  $\times$ 进度情况 进度情况 上传合同  $\overline{c}$ 提交 **2**、发布交易 ◎ 中国移动 <del>令</del>  $E4$  11:30  $100 \%$ 省级技术转移机构促成交易

点击发布交易 菜单,进入发布交易界面,点击列表

数据,可查看具体的发布交易详情,界面如下:

意向报备

发布交易

 $GO >$ 

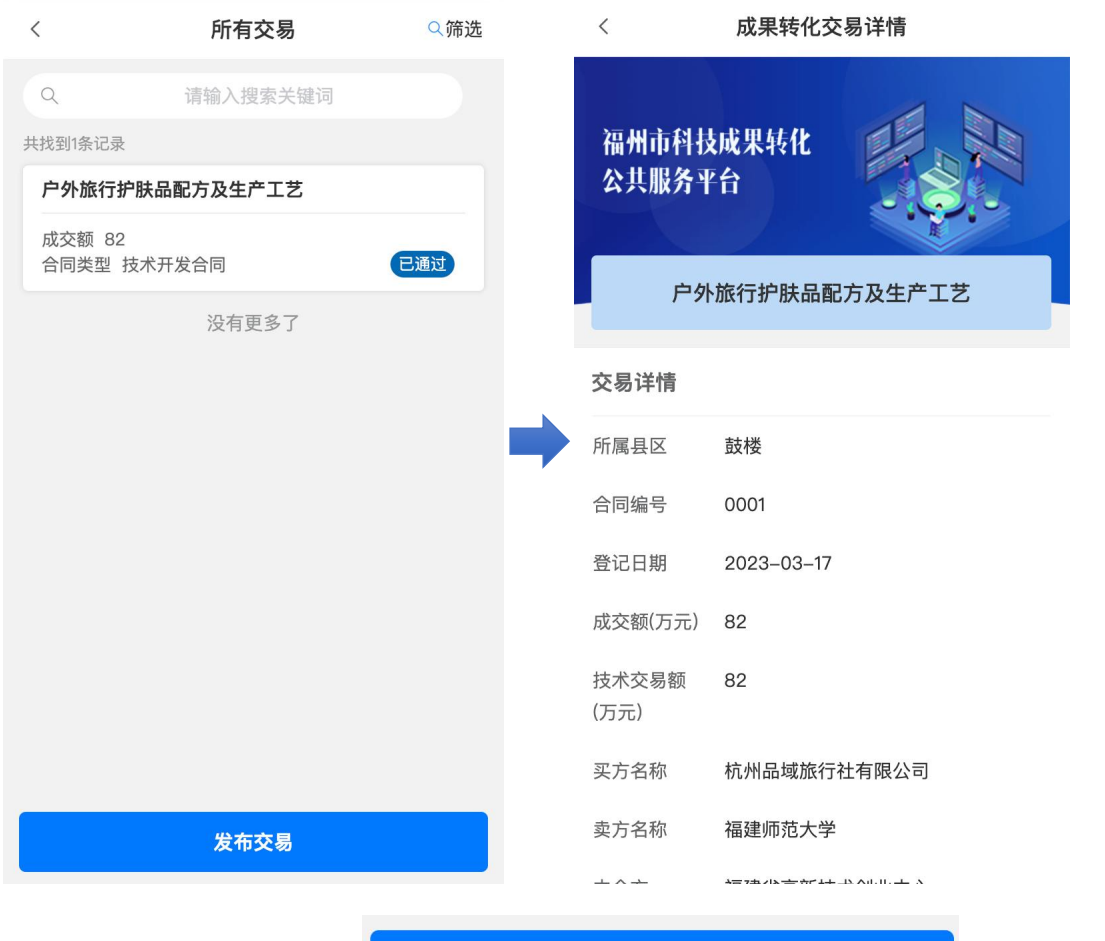

1) 发布交易: 点击发布交易 The Term of The Term of The Term of The Term of The Term of The Term of Term of Term of Term o

发布交易

发布交易页面,填写对应的项目名称、合同编号、中介方、登记日期、成交额、 等信息,填写后点击提交对在线交易信息进行保存。

 $\mathbb{H}$ : the contract of  $\mathbb{H}$  is a set of  $\mathbb{H}$  . The contract of  $\mathbb{H}$  is a set of  $\mathbb{H}$ 

- 1 合同必须上传,上传已登记的技术合同
- 2 发布交易需要在意向报备环节完成 7 个自然日后才能填报

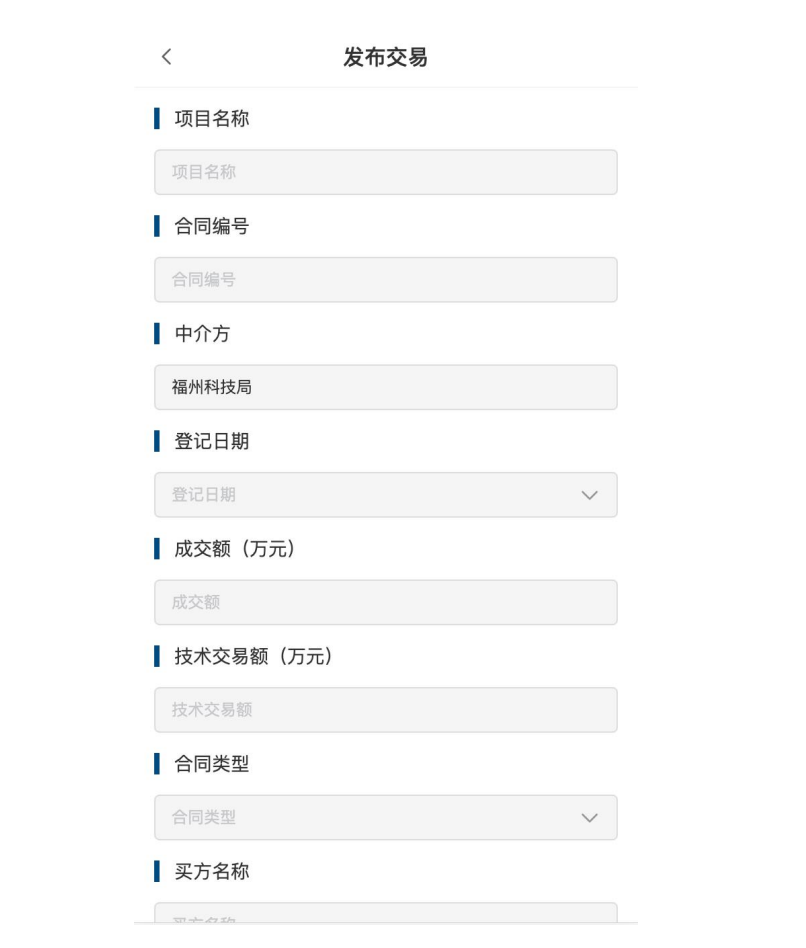